## **Adozioni libri di testo – Indicazioni procedurali**

Le proposte e le adozioni dei testi scolastici è a carico dei docenti e dei coordinatori e viene effettuata attraverso l'opportuna funzione presente sul registro di classe. Per maggiori informazioni è possibile consultare il video tutorial al link <https://web.spaggiari.eu/acc/app/default/documentazione.php?prodotto=&cerca=adozione+libri>. Occorre **SEMPRE** verificare che il testo già in adozione per la propria materia non sia ormai **FUORI CATALOGO**, perché in tal caso occorre proporre una nuova adozione. Per verificare basta inserire il codice ISBN nella maschera di caricamento e l'anno 2024 come anno di adozione. Se il testo è fuori catalogo si riceve una avviso. Al termine chiudere la finestra senza confermare. In alternativa si può consultare il sito https://www.adozioniaie.it.

## **Procedura per i Docenti**

I docenti che intendono proporre nuovi libri di testo per l'anno scolastico 2023-2024 o che hanno un nuovo testo che viene in scorrimento dal precedente anno, dovranno inserire personalmente i dati nel registro elettronico seguendo la procedura descritta di seguito.

• Selezionare la voce Adozioni

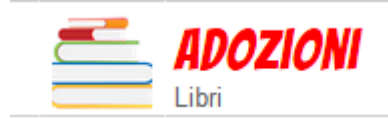

Adozioni libri di testo Adozioni libri di testo nelle mie classi

- Selezionare la classe sulla quale si intende operare.
- Procedere all'inserimento dei nuovi testi cliccando su

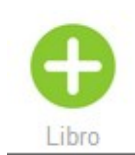

La maschera di inserimento è provvista di una funzione di ricerca, che consente il recupero dei dati del testo semplicemente inserendo parte del titolo o il codice ISBN.

ATTENZIONE: A VOLTE OCCORRE ATTENDERE UN PO' PRIMA CHE APPAIA L'ELENCO DEI TESTI CORRISPONDENTI ALLA RICERCA CHE SI STA EFFETTUANDO.

Se il testo è di **NUOVA ADOZIONE**, occorre:

- inserire i dati del libro
- indicare 2024 nel campo anno
- caricare il file contenente la relazione che giustifica la nuova adozione usando il pulsante SFOGLIA.

Se il testo è **IN SCORRIMENTO**, occorre:

- indicare l'anno di prima adozione
- mettere la spunta alla voce "in possesso", (se il testo è già in possesso dei ragazzi in quanto si tratta di un volume unico per più anni di corso); da acquistare altrimenti.

• NON si deve caricare la relazione.

Una volta selezionati i dati del testo e spuntate le voci d'interesse, occorre confermare l'inserimento con l'apposito pulsante **CONFERMA.**

La maschera di caricamento si presenta come nell'immagine sottostante.

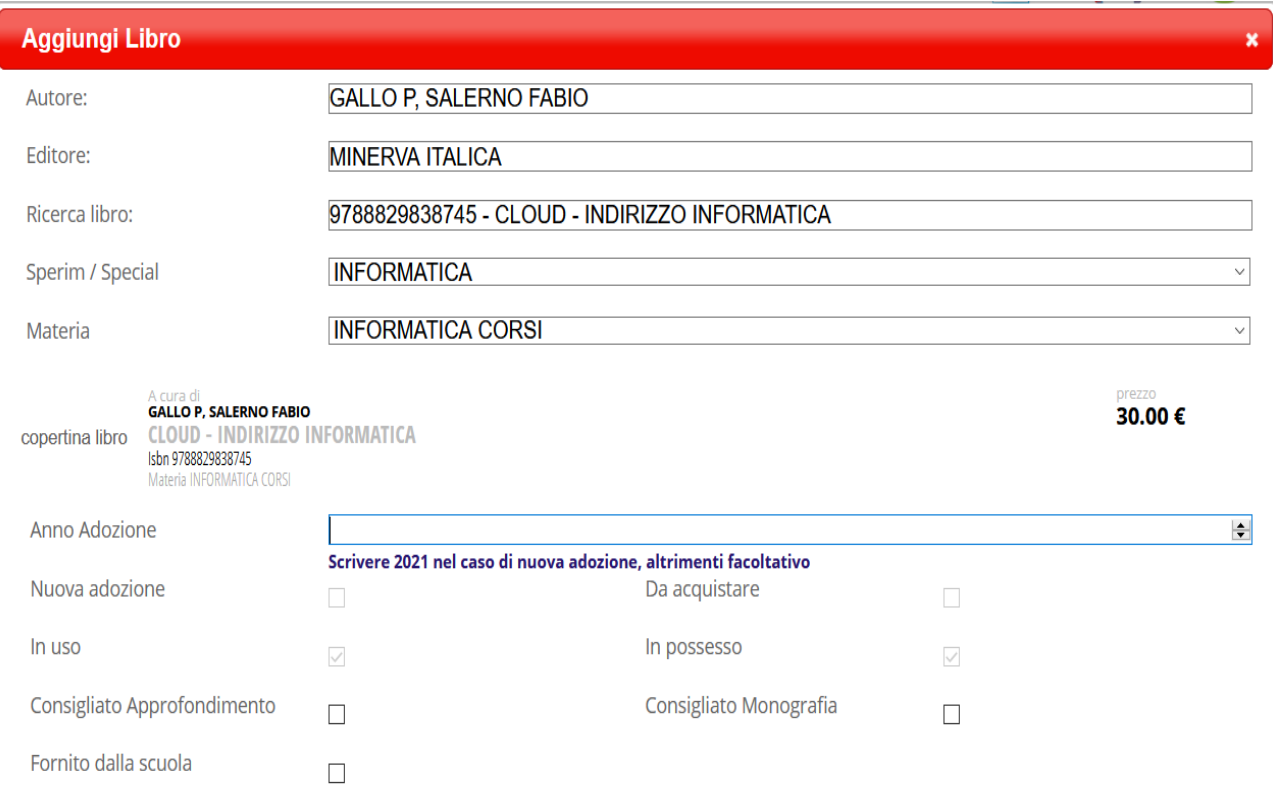

## **Procedura per i Coordinatori di Classe**

I coordinatori, in fase di Consiglio di Classe, dovranno provvedere all'approvazione o meno dei testi proposti e alla riconferma o meno di quelli già in adozione. Di default i testi già adottati per il corrente anno risultano già approvati.

• Selezionare la voce Adozioni

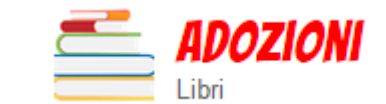

Adozioni libri di testo

Adozioni libri di testo nelle mie classi

- Selezionare la classe sulla quale si intende operare.
- Selezionare il pulsante

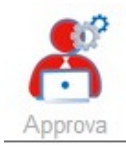

Verrà proposto l'elenco dei libri in adozione e proposti dai singoli docenti.

- Selezionare dal menù a tendina Stato Libro la voce **APPROVATO** e procedere alla spunta di tutti i testi che vengono approvati per il futuro anno scolastico. Confermare, al termine, con la selezione del pulsante **CONFERMA**.
- Per i testi **NON PIÙ IN ADOZIONE**, procedere all'eliminazione, agendo sul pulsante **ELIMINA** .
- Procedere alla stessa maniera per la segnalazione dei libri che eventualmente non vengono approvati dal Consiglio di classe, selezionando la voce **NON APPROVATO** e confermando con l'apposito pulsante.

## **Approva Libri Classe**

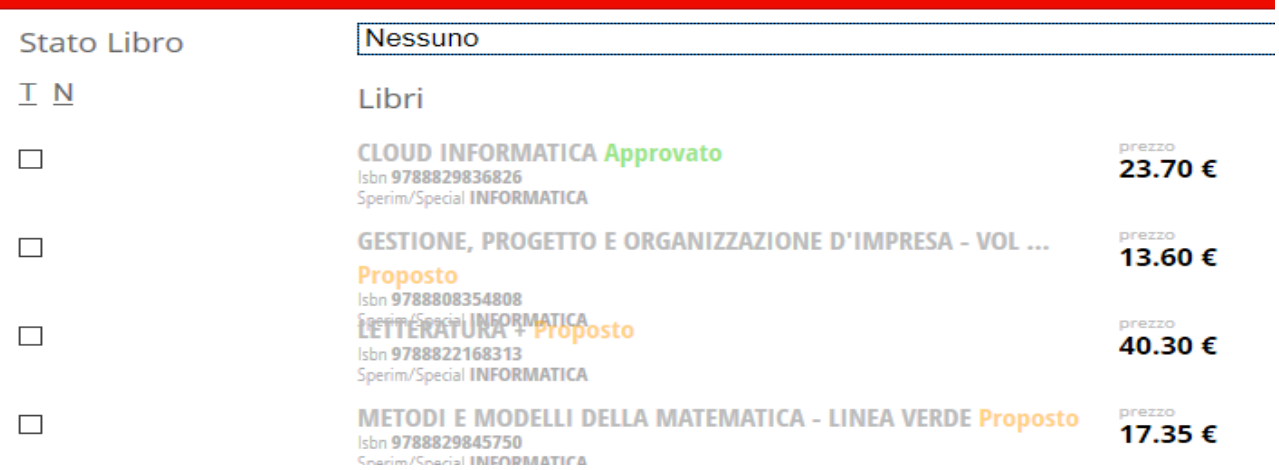

Al termine della procedura, nella scheda riepilogativa dei libri comparirà il tetto di spesa previsto per la classe in esame con la dicitura approvato.